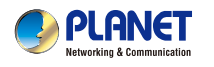

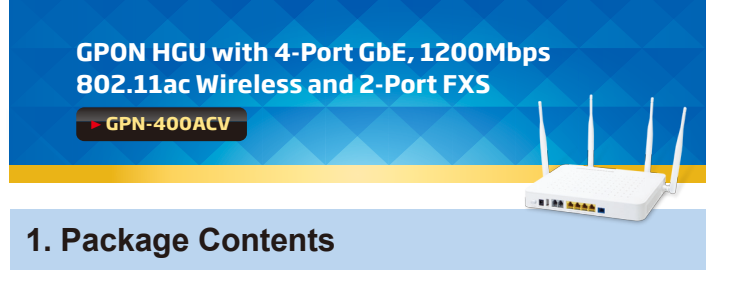

## Thank you for choosing PLANET GPN-400ACV. Before installing the router, please verify the following items in the package box. GPON Wi-Fi ONU Quick Guide 12V DC, 1A Power Adapter -1188 AAA

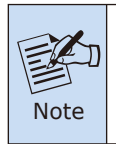

If there is any item missing or damaged, please contact the seller immediately.

## **Step 2:** Follow the figure below to connect the network devices. Powe ß. a li AA <mark>AAAA</mark> x RJ45 in T PC/Laptop ala eee Ĭo PON Passive Optical Network **S**plitter GPON OLT (PON

#### **2. Hardware Introduction**

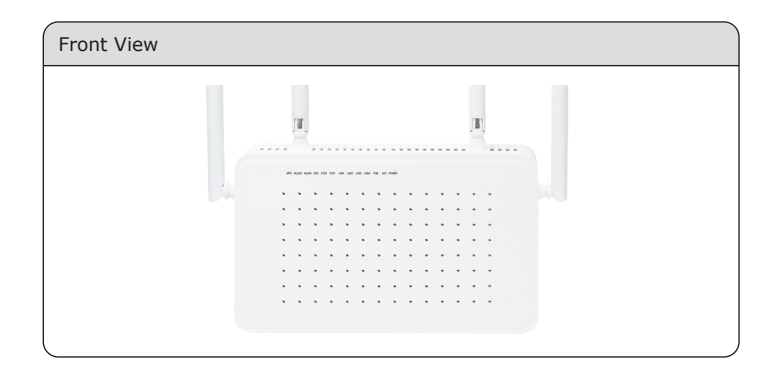

#### **3. Hardware Installation**

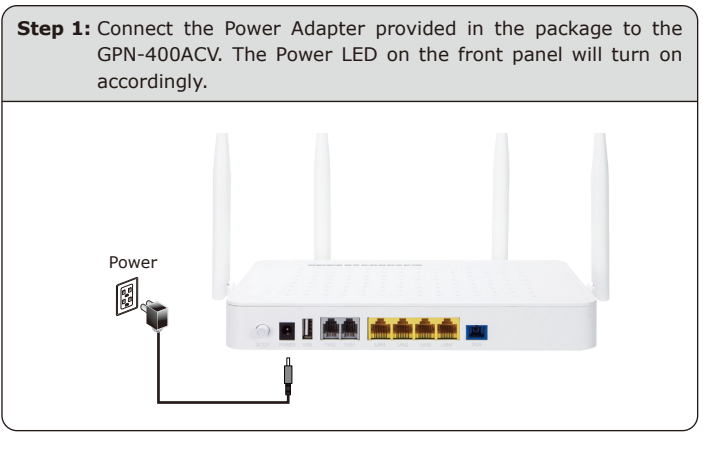

 $-1 -$ 

#### **4. Network Configuration (Windows 10)**

A computer with a wired Ethernet connection is required for the first-time configuration of the Wireless Router.

- 1. Click the **"Start"** button located at the lower-left corner of your computer.
- 2. Click **"Settings"**.
- 3. Double-click the **"Network & Internet"** icon.
- 4. Click **"Change Adapter Options"**.
- 5. Double-click **"Local Area Connection"**.
- 6. Select **"Internet Protocol Version 4 (TCP/IPv4)"** and click **"Properties"**.
- 7. Select **"Obtain an IP Address automatically"** and **"Obtain DNS Server Address automatically"**, and then click the **"OK"** button twice to save the configuration.

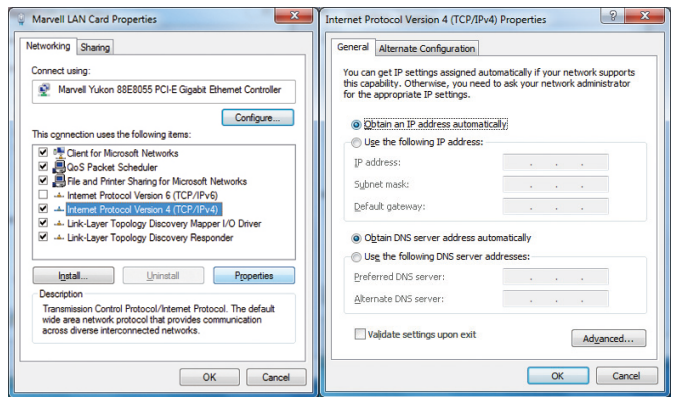

#### **3. Hardware Installation**

#### **5. Enter into the Web Management**

Default IP Address: **192.168.123.1**

Default User Name: **user**

Default Password: **123456**

Administrator User Name: **admin**

Administrator Password: **super&123**

Default 2.4G SSID: **2.4G\_XXXX ("X" means the last 4 digits of the MAC address)**

Default Wireless Encryption Type: **XXXXXXXX (Please refer to the label info on the backplane)**

Default 2.4G SSID: **5G\_XXXX ("X" means the last 4 digits of the MAC address)**

Default Wireless Encryption Type: **XXXXXXXX (Please refer to the label info on the backplane)** 

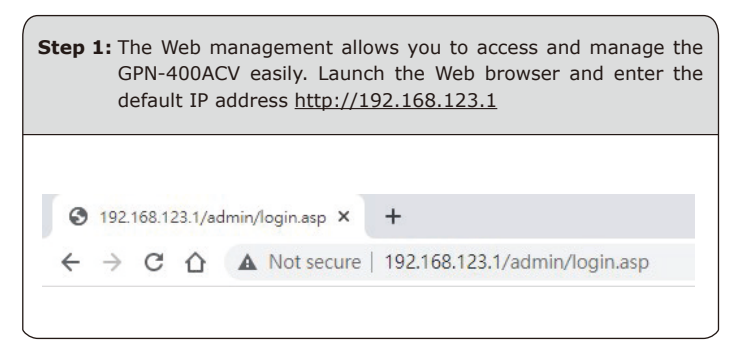

 $-5 -6 -$ 

### User Name and Password in the login window. Then click the **"Login"** button to continue. Input username and password Username: Password  $\circledast$

**Step 2:** When you enter into the Web User Interface, please enter the

**Step 3:** After you enter into the Web User Interface, please follow the indications on the screen to quickly set up for the Internet connection.

Login

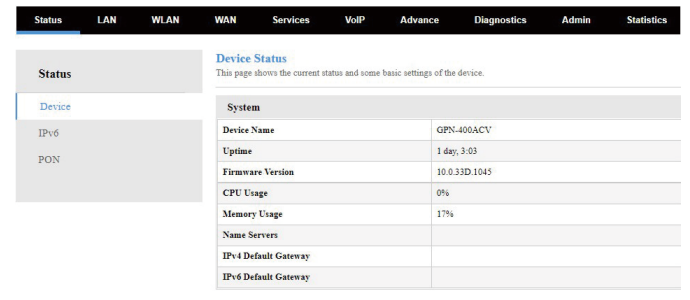

# **Step 1:** Right-click on the **network icon** displayed in the system tray.

**6. Wireless Network Connection**

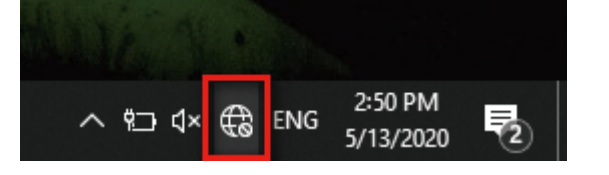

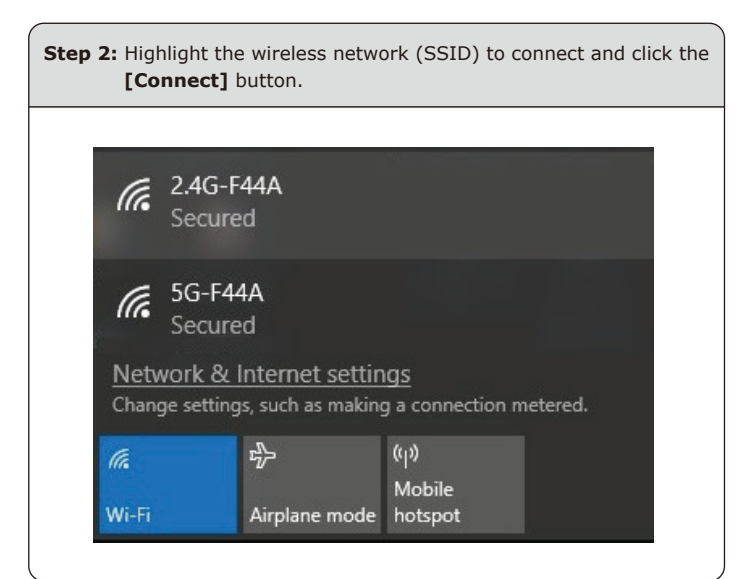

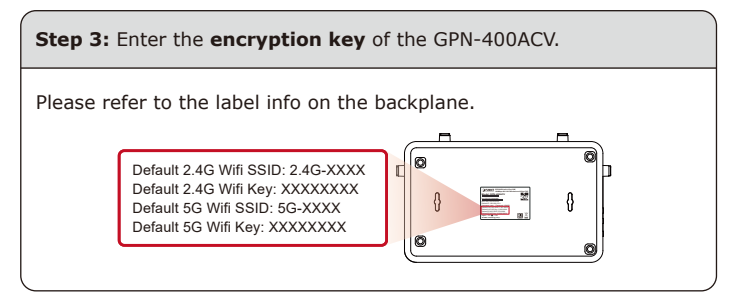

You have finally finished the configuration of the GPN-400ACV. Now you can use your smart phone, tablet, laptop or any other Wi-Fi device to connect with it wirelessly and start surfing the Internet.

#### **Further Information**

The above steps show the simple installation and configuration of the GPN-400ACV. For further configurations of WAN, LAN, Firewall, VoIP, DMZ, and DDNS, please refer to the user manual which can be downloaded from the website.

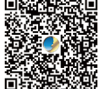

https://www.planet.com.tw/en/support/downloads?&met hod=keyword&keyword=GPN-400ACV&view=3#list

If you have further questions, please contact the local dealer or distributor where you purchased this product.

#### **PLANET Technology Corp.**

10F., No 96, Minquan Rd., Xindian Dist., New Taipei City 231, Taiwan 2011-BA0220-001